## **บทที่ 1 ความรู้เบื้องต้นเกี่ยวกับ Flash**

### **1.1 โปรแกรม Flash คืออะไร**

โปรแกรม Flash เป็นซอฟต์แวร์ที่ช่วยในการสร้างสื่อมัลติมีเดีย, ภาพเคลื่อนไหว (Animation) ภาพกราฟิกที่มีความคมชัด เนื่องจากเป็นกราฟิกแบบเว็คเตอร์(Vector), สามารถเล่นเสียงและวีดิโอ แบบ ิ สเตริโอได้, สามารถสร้างงานให้โต้ตอบกับผ้ใช้(Interactive Multimedia) มีฟังก์ชั่นสำหรับการเขียนโปรแกรม (Action Script) และยังท างานในลักษณะ CGI โดยเชื่อมต่อกับการเขียนโปรแกรมภาษาอื่น ๆ ได้มากมาย เช่น

ภาษา PHP, JSP, ASP, ASP.NET, C/C++, C#, C#.NET, VB, VB.NET, JAVAและอื่น ๆ โดยเฉพาะข้อดีของ โปรแกรม Flash คือ ความสามารถในการบีบอัดไฟล์ให้มีขนาดเล็ก มีผลท าให้แสดงผลได้อย่างรวดเร็ว นอกจากนั้นยังแปลงไฟล์ไปอยู่ในฟอร์แมตอื่น ได้หลากหลาย เช่น avi, mov, gif, wav, emf,eps, ai, dxf, bmp, jpg, gif, png เป็นต้น

โปรแกรม Flash เริ่มมีชื่อเสียงประมาณปี พ.ศ. 2539 จนถึง ปัจจุบันได้ถูกน ามาใช้งานอย่าง แพร่หลาย โดยเฉพาะเทคโนโลยีเว็บ ท าให้การน าเสนอท าได้อย่างน่าสนใจ นอกจากนั้น โปรแกรม Flash ยัง สามารถสร้างแอพพลิเคชั่น (Application) เพื่อใช้ทางานต่าง ๆ รองรับการใช้งานกับอุปกรณ์ที่ เชื่อมต่อกับ ระบบเครือข่ายอินเตอร์เน็ต และท างานได้กับหลายๆ แฟลตฟอร์ม (Platform) เจ้าของผลิตภัณฑ์ Adobe Flash(อะโดบี แฟลช) ซึ่งยังหมายถึง Macromedia Flash Player และโปรแกรมอื่น ๆ ที่ใช้ในการเขียนสื่อมัลติมีเดียที่เอาไว้ใช้สร้างเนื้อหาเกี่ยวกับ Flash ซึ่งตัว Flash Player พัฒนาและเผยแพร่โดย อะโดบีซิสเต็มส์ (เริ่มต้นพัฒนาโดยบริษัท ฟิวเจอร์แวร์ ตอนหลังเปลี่ยนเป็น แมคโครมีเดีย ซึ่งภายหลังถูกควบรวมกิจการเข้ากับ Adobe

ไฟล์ .swf เป็นไฟล์ที่สมบูรณ์, ถูก compiled แล้ว ไม่สามารถแก้ไขได้อีกสามารถเล่นได้ในเครื่องที่ ติดตั้งโปรแกรม Flash Player

.flv ไฟล์ .exe เป็นไฟล์ที่ถูก compiled แล้ว เป็น Application ซึ่งได้รวมเอาโปรแกรมเสริม (Flash Player) เข้าไว้ด้วยกันไม่สามารถแก้ไขได้สามารถเล่นได้กับเครื่องคอมพิวเตอร์ เครื่องที่ไม่ได้ติดตั้งโปรแกรม เสริม

#### **1.3 ส่วนประกอบของโปรแกรม Flash**

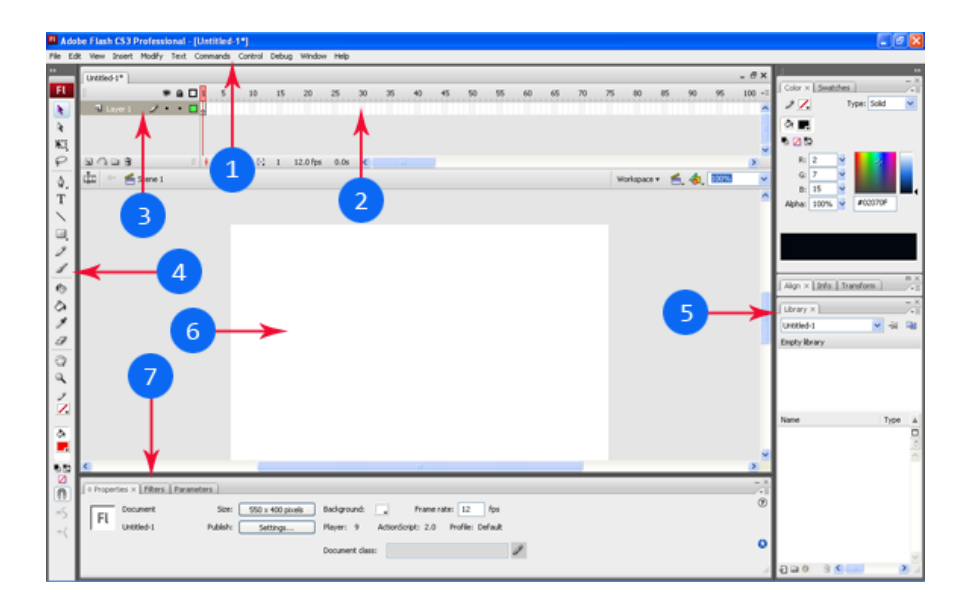

หมายเลข 1 คือ Title Bar แสดงปุ่มควบคุมหลัก (Control Menu) ชื่อโปรแกรม และปุ่มควบคุม หน้าต่างโปรแกรม

หมายเลข 2 คือ Menu Bar แสดงรายการคำสั่งต่าง ๆ ของโปรแกรม

หมายเลข 3 คือ Toolbar แสดงปุ่มเครื่องมือการท างานมาตรฐานของโปรแกรม เช่น ปุ่มเปิดงานใหม่

เปิดไฟล์เอกสาร, จัดเก็บไฟล์ เป็นต้น

หมายเลข 4 คือ Toolbox แสดงปุ่มเครื่องมือเกี่ยวกับการวาดภาพ สร้างภาพ

หมายเลข 5 คือ Timeline หน้าต่างแสดงเส้นควบคุมเวลาสำหรับการน าเสนอผลงาน ประกอบด้วย ส่วนทำงาน เกี่ยวกับ Layer และ Timeline

หมายเลข 6 คือ Stage พื้นที่ส่วนที่ใช้ในการวางวัตถุต่าง ๆ หรืออาจจะเรียกว่า "เวที" เมื่อมีการ น าเสนอผลงานจะ แสดงเฉพาะวัตถุบน Stage เท่านั้น

หมายเลข 7 คือ Panel หน้าต่างควบคุมฟังก์ชันงาน ซึ่งมีหลายฟังก์ชัน (หลายหน้าต่าง)

แถบคำสั่ง (Menu bar) ประกอบด้วยคำสั่งต่าง ๆ สำหรับใช้งานทั่วไป เหมือนโปรแกรมอื่น ๆ ได้แก่ เมน ูFile, Edit, Insert, Modify, Text, Commands, Control, Windows และ Help

# **แถบค าสั่ง (Menu Bar)**

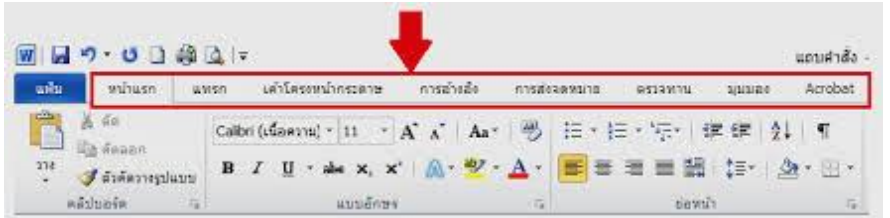

ี **แถบคำสั่ง** (Menu bar) ประกอบด้วยค าสั่งต่าง ๆ สำหรับใช้งานทั่วไป เหมือนโปรแกรมอื่น ได้แก่ เมน ูFile, Edit, Insert, Modify, Text, Commands, Control, Windows และ Help แถบเครื่องมือ (Tool Bar)

ในการเปิดใช้งานครั้งแรกแถบเครื่องมือจะไม่แสดงให้คลิกที่เมนูWindows > Toolbars > แล้วคลิกทำเครื่องหมายถูกที่ Main, Controller และ Edit Bar ดังภาพ

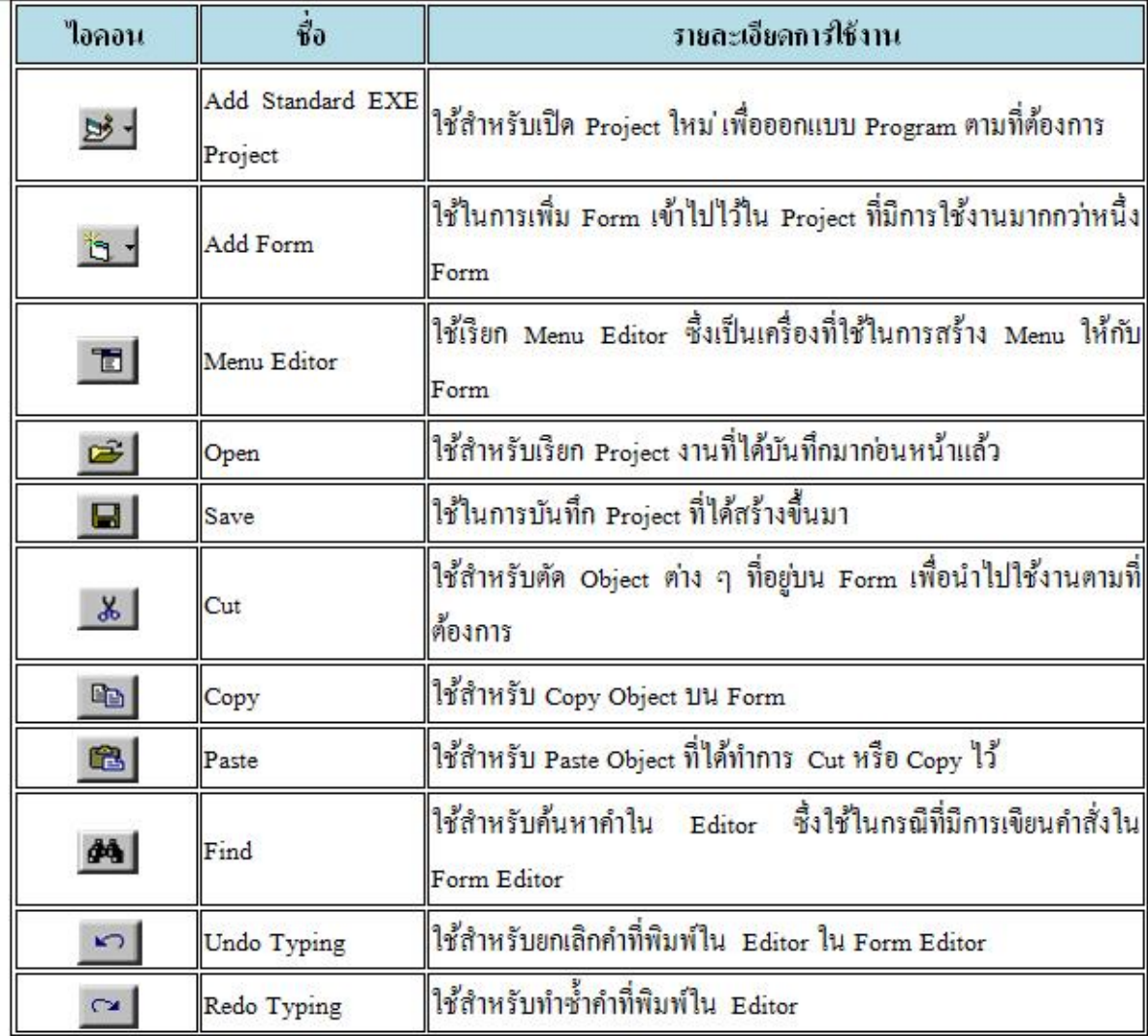

#### **Timeline Frame และ Layer**

Timeline เป็นส่วนที่ก าหนดความสั้นยาวของมูฟวี่ (Movie)

Frame เป็นส่วนที่เก็บข้อมูลซึ่งอาจเป็นค าสั่ง รูปภาพหรือข้อความที่แสดงให้ผู้ชมได้เห็น

Layer เป็นส่วนที่เก็บข้อมูล แยกออกจากกันเป็นชั้น ๆเหมือนแผ่นใสเพื่อง่ายต่อการจัดการและแก้ไข

Stage เป็นพื้นที่แสดงมูฟวี่ (Movie) ที่อยู่ในเฟรม (Frame) และ เลเยอร์ (Layer)

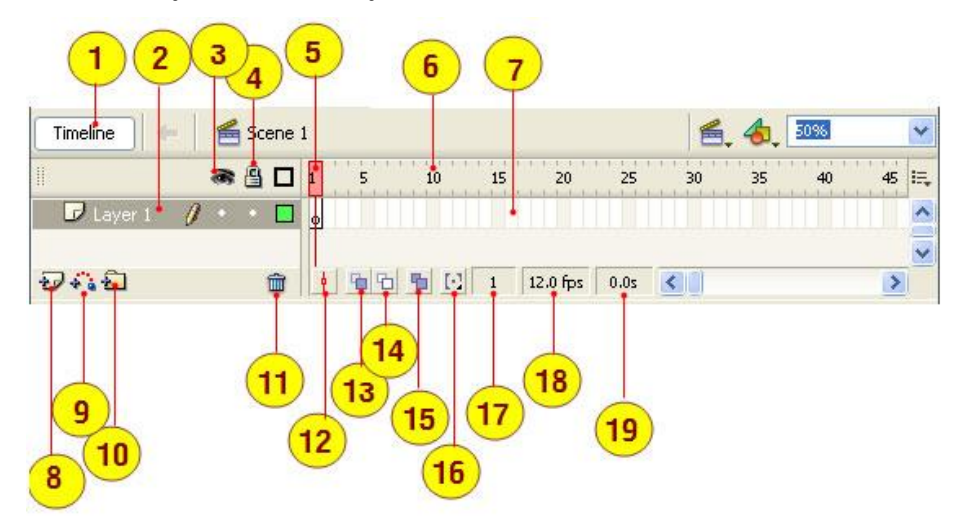

- 1. ปุ่มแสดงหรือซ่อน Timeline
- 2. เลเยอร์ เฟรมจะต้องวางบนเลเยอร
- 3. ปุ่มซ่อนและแสดงข้อมูลบนเลเยอร์
- 4. ปุ่มอนุญาตให้แก้ไขและป้องการแก้ไขข้อมูลบนเลเยอร์
- 5. เพลย์เฮดหัวอ่านเฟรมแต่ละช่อง
- 6. หมายเลขประจำเฟรม
- 7. เฟรม เปรียบเหมือนช่องเก็บเหตุการณ์ของมูฟวี่
- 8. ปุ่มสร้างเลเยอร์ใหม่
- 9. ปุ่มสร้างไกด์เลเยอร์
- 10.ปุ่มสร้างโฟล์เดอร์เลเยอร์
- 11. ปุ่มลบเลเยอร์
- 12. ปุ่มเซ็นเตอร์เฟรม
- 13. ปุ่มโอเนียน สกิน
- 14. ปุ่มโอเนียน สกินแบบโครงร่าง
- 15. ปุ่มแก้ไขเฟรมหลายเฟรมพร้อมกัน
- 16. ปุ่มโอเนียนมาร์คเกอร์
- 17. บอกตำแหน่งหมายเลขเฟรมในขณะท างาน
- 18. บอกความเร็วการแสดงกี่เฟรมต่อวินาที
- 19. เวลาที่ใช้ในการมูฟวี่